PRAKTIKUM APLIKASI KOMPUTER

# ELECTRONICS DESIGN **By** PROTEL DESIGN FOR WINDOWS  $V. 1.0$

Schematic Editor - Library Editor PCB Design Editor

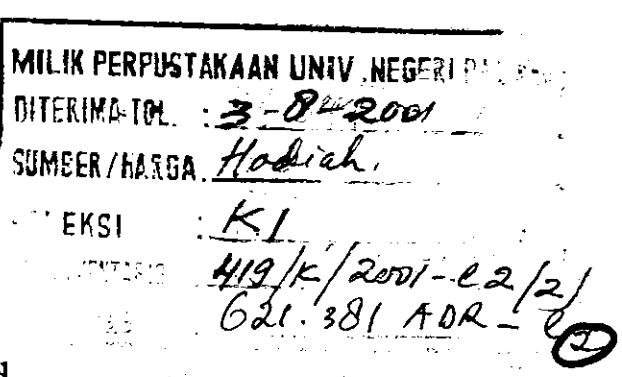

Oleh

Muhammad Adri S.Pd

alan yan

Teknik Elektronika Fakultas Teknik Universitas Negeri Padang 2000

# $\cdot$  Electronic Design dengan Protel $^\circ$  Design for Windows

Bagian 1.

# Bgkerja dengan Schematic Editor

Oleh : Muhammad Adri S.Pd

Protel Design adalah suatu paket software yang berisi program untuk aplikasi bidang design elektronika, yang terdiri dari tiga bagian yaitu :

#### l. Advanced Schematic

Digunakan dalam aplikasi perancangan dan pembuatan skema suatu rangkaian elektronika, atau disebut juga dengan Schematic Editor. Advamced Sche,atic ini dapat dihubungkan dengan aplikasi PCB design yang merupakan langkah awal dalam merancang suatu PCB. Hubungan ini dapat dibuat dengan memanfaatkan program Netlist.

#### 2. Advanced Schematic Library

Program ini ini berkaitan erat dengan Advanced Schematic, karena berisi data-data library komponen yang akan digunkan dalam pembuatan skema rangkaian, serta untuk aplikasi perancangan komponen baru.

#### 3. Advanced PCB Design

Program ini digunakan untuk merancang suatu jalur penghubung (konduktor) antar komponen dalam suatu PCB (Printed Circuit Board), sehingga dari skme rangkaian yang telah dibuat tersebut dapat dirancang PCBnya sekaligus.

Pada bagian pertama ini akan dibahas tentang petunjuk perancangan skema rangkaian menggunakan Schematic Editor.

# Mendayagunakan dan Memanfaat Schematic Editor.

#### A. Persiapan

Pada bagian ini akan dibahas langkah-langkah awal bekerja dengan Schematic Editor, yang berkaitan erat dengan proses pengolahan lembaran kerja dan pengolahan data Schematic yang telah dirancang. Untuk mengaktifkan Schematic Editor dapat dimulai dengan langkah berikut.

Protel Design for Windows Schematic Editor - Aplikasi Komputer

- Klick Start
- Pilih Menu Program / Aplikasi Komputer/ Protel for Windows/ Protel 1.0 Schematic Editor kemudian Enter
- Setelah itu tunggu proses sehingga layar kerja Schematic Editor Tampil.
- t. Pengenalan Layar Kerja

Setelah Proyel Schematic Editor diaktifkan, akan diperoleh tampilan sebagai berikut

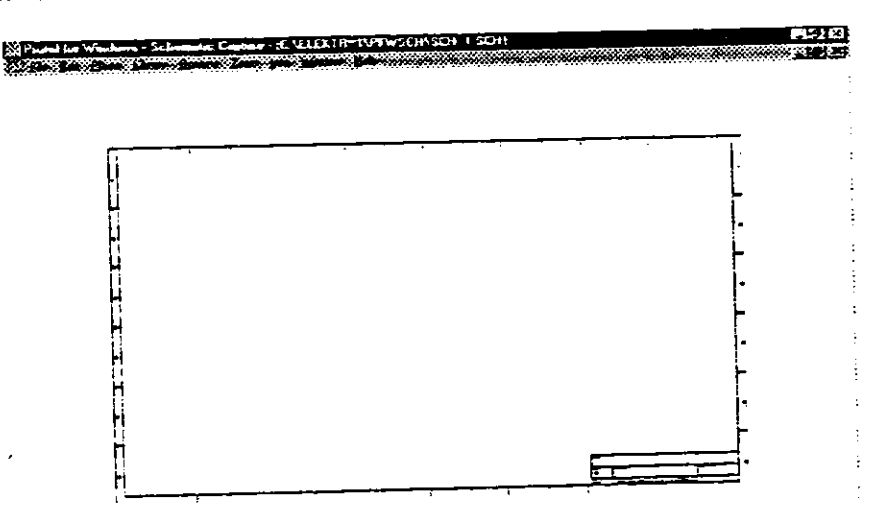

 $1577$   $\mu$ .:-ll!f.,

Untuk mengatur tampilan layar ini, dapat dilakukan dengan mengatur kontigurasinya pada menu Qptiou, yaitu antara lain :

- a. Mengatur Kolom Status
	- Status bar dengan perintah menu Option/ Status bar  $(\vec{v})$
	- Command Status Bar dengan perintah menu Option/ Status bar  $(\vec{v})$
	- Scroll bar dengan perintah menu Option/ Scroll bar  $(\sqrt{)}$
- b. Mengatur Toolbar
	- Main Toolbar dengan perintah Option/ Main Toolbar  $(\bar{\nu})$
	- Wiring Toolbar dengan perintah Option/Wiring Toolbar  $(4)$
	- Drawing Toolbar dengan perintah Option/ Drawing Toolbar (v)

Setelah semua option pilihan konfigusrasi tersebut diaktifkan akan diperoleh tanipilan sebagai berikut .

'..',...,,

Protel Design for Windows Schematic Editor - Aplikasi Komputer

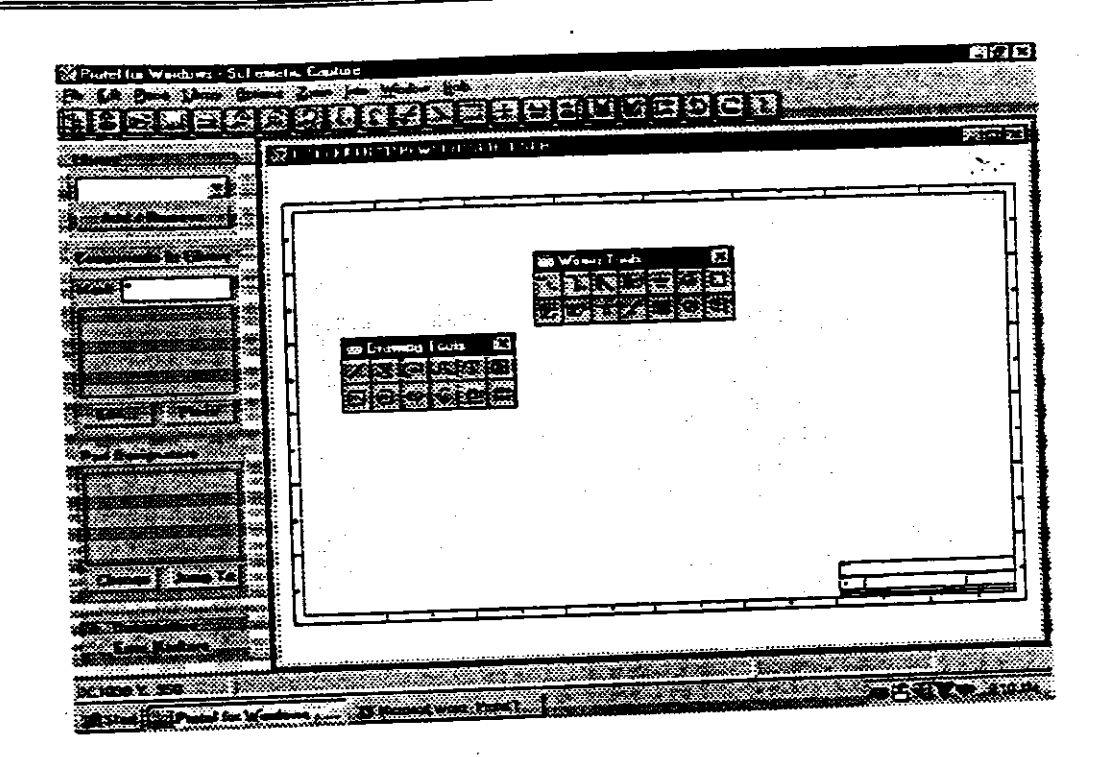

2. Membuka Lembaran Kerja

Untuk membuka kerja dapat dilakukan dengan perintah menu:

- · File / New = untuk mebuka lembaran kerja baru.
- File / Open Sheet = untuk membuka lembaran kerja yang telah ada

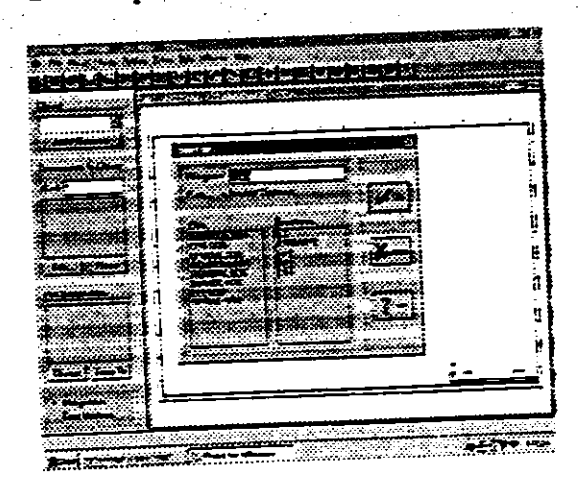

drive lokasi Tentukan penyimpan data sebelum nya, misal drive A, B, C pada kotak Directories dan file yang akan dibuka pada kotak Files

- 3. Menyiapkan Lembaran Kerja
	- Untuk menyiapkan lembaran kerja dapat dilakukan dengan menggunakan menu Options / Sheet.

#### Protel Design for Windows Schematic Editor . Aplikasi Komputer

- Isikan model kertas pada kotak Style dengan Standard
- Tentukan ukuran kertas yang akan digunakan pada kotak Size, misal A4
- · Untuk ukuran kertas tertentu, aktifkan Custom Size dengan melist  $(v^i)$ kotak Custom Use Sheet, kemudian masukkan ukuran lebar (Wichh) dan panjangnya (Length)
- Grid adalah ukuran gerakan kursor pada lembaran kerja-obyek.
	- Snap Grid = Grid pergerakan obyek (kursor)
	- $-$  Visible Grid = Grid acuan koordinat obyek.
- Untuk mengisikan data pada kotak Title Block/ Kolom Judul, klick Change ... pada kotak Document Info, sehingga tampil kotak dialog Organization.
- 4.. Menyimpan Lembaran Kerja

Untuk menyimpan lembaran kerja dapat dilakukan dengan beberapa perintah, sesuai dengan metoda yang diinginkan, antara lain :

- File / Save  $As =$  untuk menyimpan file baru
- $Eile / Save =$  untuk menyimpan file yang sudah pemah disimpan
- File Save All = untuk menyimpan beberapa file yang telah dibuka 'sekaligus.

## B. Nlenggambar Rangkaian Elektronilia

1. Menempatkan Komponen

Untuk dapat menempatkan komponen, terlebih dahuli isikan daftar Library komponen pada Componen Browser dengan cara :

- Klick tombol Add/ Remove pada componen browser
- Atau pilih menu Library  $\Delta$ dd/ Remove
- Pilih daftar pustaka library yang diperlukan dalam menggambar skema rangkaian, dengan mengklick Library pada kotak dialog Directories.
- Setelah dipilih pustaka yang dibutuhkan tekan Add setiap option pilihan.
- . Tekan OK.

τ

### Protel Design for Windows Schematic Editor . Aplikasi Komputer

Untuk menempatkan komponen pada lembaran kerja :

- Pilih menu Place / Part, atau
- Sorot jenis komponen pada Componen Browser, Klick tombol Place
- . Untuk mengatur konfigurasi komponeq klick ganda pada komponen atau pilih menu Edit/ Change.
- 2. Menempatkan Kawat Penghubung
	- Place / Wire = Kawat penghubung tunggal
	- Place /  $Bus =$  Kawat penghubung berkelompok
	- Place / Bus Entry = Cabang kawat penghubung
	- . Place /  $\frac{J$ unction = Titik penghubung wiring
- 3. Nlenempatkan Pengenal Jalur Panghubung
	- $\bullet$  Place / Net Label = Pengenal jalur penghubung

#### 4. Menempatkan Terminal Catu Daya

- Place/ Power Port
- Jenis-jenis Power Port : VCC Circle
	- VCC Bar
	- VCC Wave
	- **VCC Arrow**
	- Power Ground
	- Earth
	- Signal Ground
- 5. Nenempatkan Terminal Masukan dan Keluaran
	- **Place** / Port = untuk menempatkan terminal  $UO$

#### Protel Design for Windows Schematic Editor · Aplikasi Komputer

## C. Mengedit Atribut (Designator) Obyek Elektronika

Untuk mengedit atribut obyek elektronika pada lembaran kerja baik komponen, wiring, port dan obyek grafis dapat dilakukan dengan dua jalan yaitu :

- Melalui Menu Edit/ Change, kemudian klick pada obyek yang akan di edit.
- Klick ganda pada obyek yang akan diedit.
- I. Nlengedit Komponen
	- Lib Ref = Nama komponen pada file Pustaka, otomatis diisi oleh protel
	- $\bullet$  Foot Print = Jenis kemasan, berguna pada saat bekerja dengan Protel PCB design
	- Designator = Nama identitas komponen, misal IC1, R1, C1, TR1 dsb
	- Part Type = Keterangan jenis/ harga komponen, misal R= 100 K, C = 10 uF atau lC Nand 2 inPut.
	- $\bullet$  *Orientation* = Untuk memutar posisi komponen
	- · Mode Mode komponen berdasarkan standar internasional, seperti Standar ANSI (normal), De-Morgan (Khusus untuk gerbang digital) dan IEEE
	- $Part =$  Untuk memilih satu bagian dari satu komponen, misalnya gerbang
	- $\text{NAND IC } 7400$ , part  $1 = \text{Gerbang } NAND 1$ , part  $2 = \text{Gerbang } NAND 2$ , part  $3 =$  Gerbang NAND 3, part  $4 =$  Gerbang NAND 4,

Ò.

- $Mirored =$  Untuk menempatkan komponen terbalik dari gambar aslinya.
- 2. Mengedit Kawat penghubung/ Bus/ Titik Penghubung
	- Wire Width = untuk mengatur ketebalan garis
	- . Color = untuk mengtur wama garis.
- 3. Terminal Catu Daya
	- $\bullet$  Net = VVC atau Ground, diatur pada Palce/ Net Label
	- $\bullet$  Style = Menetukan bentuk terminal catu daya.

Protel Design for Windows Schematic Editor - Aplikasi Komputer

#### 4. Terminal Masukan dan keluaran

- Port Name  $=$  Nama pengenal terminal
- Port Style  $=$  Bentuk terminal
- $1/O$  Type = Arah sinyal pada terminal sebagai input, aoutput atau dua arah
- $=$  Tata letak Teks nama terminal . Alignmenl
- = Lebar terminal Width
- $=$  Warna terminal . Color

### D. Memilih, Menindahkan , Mengatur Sususnan dan Menghapus Obyek

- l. Ntemilih Obyek
	- $\bullet$  Secara bersamaan = Edit/Select
		- Inside area  $=$  Obyek yang ada dalam area blok yang ditentukan
		- Outside Area = Obyek yang ada di luar area blok yang ditentukan

/ r-

- All = Semua obyek dalam pada lembaran kerja
- Net  $=$  Khusus untuk obyek penghubung
- $Connection$  = Khusu untuk obyek wiring
- Satu persatu =  $E$ dit/ Toggle Selection
- Untuk menghapus bekas seleksi : Edir/ Deselect
- 2. Memindahkan Obyek

Pilih menu : Edit/ Move / ......

- $\bullet$  Drag  $=$  Khusus untuk obyek elektronika
- $\bullet$  Drag Selection = Untuk sekumpulan Obyek
- $\bullet$  Nove  $\qquad \qquad = \text{Memindahkan secara umum}$
- Move Selection = Obyek yang telah diselect
- 3. Niengatur Urutan Susunan Letak Obyek

Pilih menu : Edit/ Move/ ......

 $419/k/2001$  -e2  $2$  $621.381$ 

 $ADR$ .  $\ell$ 2

**LINE DUATE** 

Protel Design for Windows Schematic Editor - Aplikasi Komputer = Urutan obyek ke posisi paling atas dari susunan

- Move to front = Urutan obyek ke posisi teratas dari susunan obyek yang ada.
	- **Bring to Front** = Memindahkan obyek ke urutan paling bawah obyek di atas lembar kerja.
	- Bring to front of = Memindahkan obyek ke atas obyek yang lain Send to back
- Send to back of = Memindahkan obyek ke bawah obyaek yang lain
- 
- 4. Menghapus Obyek

Pilih menu: Edit / .........

 $\bullet$  Delete = Menghapus komponen satu persatu, setelah selesai klick kanan mouse untuk melepaskan fungsi delete. Atau: Klick obyek yang akan dihapus, tekan tombol Delete pada

= Menghapus komponen yang telah di select keyboard

- Atau tekan CTRL + Delete pada keyboard Clear = Menghapus komponen ke Clipboard sehingga dapat diambil
	- Cut kembali dengan perintah Edit/ Paste Atau tekan Shift + Delete pada keyboard.
- E. Mencetak Skema Rangkaian

Menu : Eile/ Setup Printer = untuk mengatur konfigurasi printernya.

Selamat Bekerja dengan Protel Design

# **Schematic Editor**

Muhammad Adri-Teknik Elektronika FT.UNP

## PANDUAN TUGAS PRAKTIKUM APLIKASI KOMPUTER PROTEL 3.2 FOR DOS

Oleh : Muhammad Adri S.Pd

#### 1. Pendahuluan

Protel adalah sebuah program aplikasi yang dikembangkan oleh Protel Technology Pty Ltd. Protel for Dos ditujukan untuk penggunaan dalam bidang aplikasi elektronika yang meliputi :

- a Protel Schematic Digunakan pada aplikasi pembuatan skema rangkaian elektronika
- b. Protel Trax/ PCB Desig Digunakan pada aplikasi pembuatan jalur PCB
- c. Protel Plot Digunakan untuk aplikasi pencetakan (Printing) pada plotter

## 2. Memulai Bekerja dengan Protel 3.2 for DOS

Untuk memulai bekerja dengan Protel for DOS, terlebih dahulu persiapkan halhal berikut ini :

- <sup>I</sup>. Master Program Protel for Dos
- 2. Seperangkat PC, minimal dengan prosessor XX486 ke atas.
- 3. Kapasitas Disk yang dibutuhkan untuk mengekstrak program ini adalah sebesar 5,2 MB.

Untuk dapat mengekstrak file-file Protel for Dos ini, program master terlebih dahulu di instal pada drive C, dengan jalan :

- 1. Aktifkan komputer, kemudian jalankan Windows Explorer.
- 2. Sorot drive A tempat master disimpan, kemudian klick
- 3. Jalankan file lnstall.bat
- 4. Selama proses instal perhaukan folder tempat penyimpanan hasil extracting, yaitu berupa C:/ pfd/........
- 5. Setelah selesai proses install, selanjutnya program Protel for Dos siap dioperasikan.

Adapun langkah-langkah untuk mengaktifkan program Protel for DOS adalah sebagai berikut :

1. Aktifkan layar MS-DOS dengan jalan mengklik ganda pada shortcut MS-DOS. Sehingga muncul :

C : Windows>

Ketikkan C: Windows > CD..

- 2. Aktifkan drive C, hingga tampil C prompt  $C:$  > cd pfd
- 3. Ketikkan SCHEDIT, kemudian ENTER ( C:/pfd/Schedit.exe Enter ) Perintah ini digunakan untuk mengaktifkan layar Schematik pada Protel for DOS. Sehingga diperoleh tampilan berikut ini :

Untuk mengaktifkan Main Menu Protel ini dilakukan dengan jalan menekan tombol CTRL + M, untuk keluar tekan ESC pada keyboard.

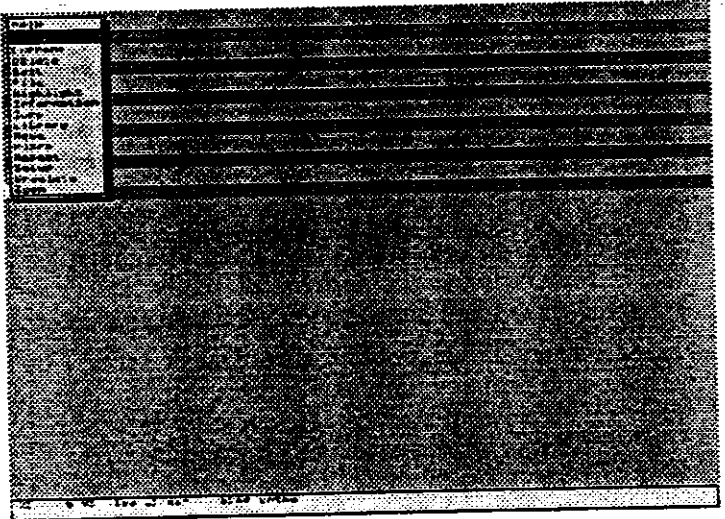

Setelah layar menu utama tampil pada layar PC, maka pembuatan skema rangkaian pada layar schematik dapat di mulai. Untuk berpindah ke menu-menu utama tersebut cukup hanya dengan menekan huruf kapital awal dari menu yang dimaksud.

-Skema rangkaian berkaitan erat dengan komponen dan nama komponennya, maka harus diketahui identitasnya terlebih dahulu. Untuk mengetahui nama-nama komponen yang tersedia pada PFD, maka terlebih dahulu aktifkan menu Library dengan jalan menekao L, sehingga :

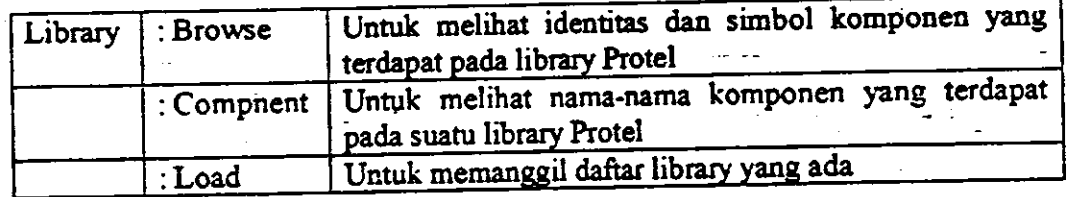

### Menempatkan Komponen dan jalur lemabaran kerja

Place/ Component/ Kemudian masukkan data nama komponen dan designator serta besar harga komponen tersebut

Contoh : Place/Component/Res/ R1/10 K

hangkah yang sama juga berlaku untuk penempatan anotasi dan hubungan (wiring) antar komponen.

Menghapus Kompooeo, jalur, aootasi dan sebagainya dari lembar kerja Delete/Component/ Kemudian pilih komponen yang akan dihapus tersebut dan

setelah itu enter.

Selaojumyz selamat mempelajari lebih lanjut Protel for DOS